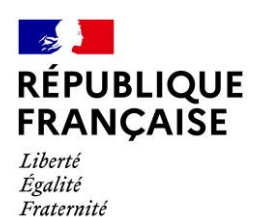

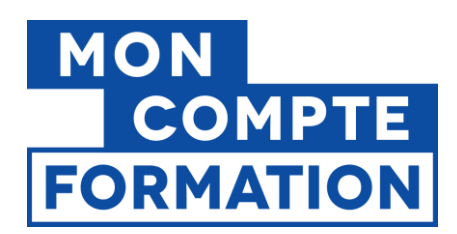

**SI CPF**

**Octobre 2021**

# **GUIDE**

**ACCROCHAGE**

**CERTIFICATEURS**

**Aide à la création d'un ticket d'assistance sur l'outil de ticketing des certificateurs et responsables de diplômes**

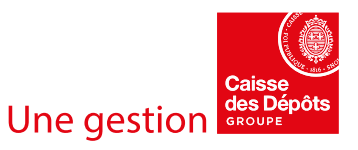

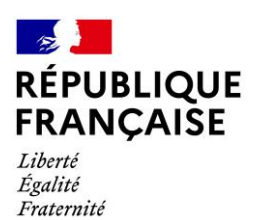

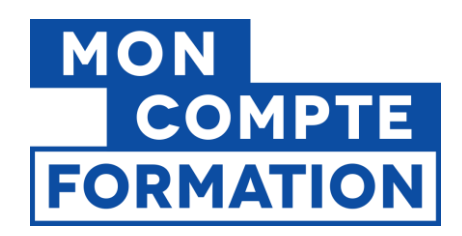

# **SUIVI DES VERSIONS**

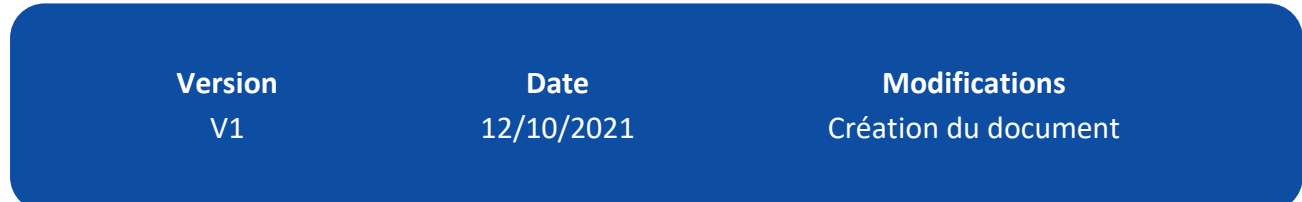

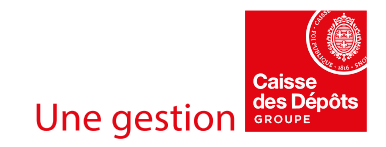

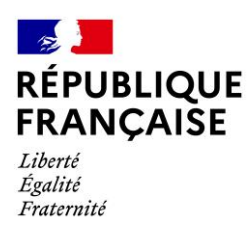

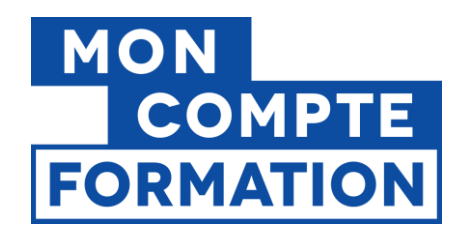

# **ETAPES A SUIVRE POUR CREER UN TICKET :**

- **1) Accédez au formulaire d'assistance aux certificateurs et responsables de diplômes à la page suivante : <https://www.support.moncompteformation.gouv.fr/projects/CERTIF>**
- **2) Connectez-vous à l'aide des identifiants qui vous ont été transmis**

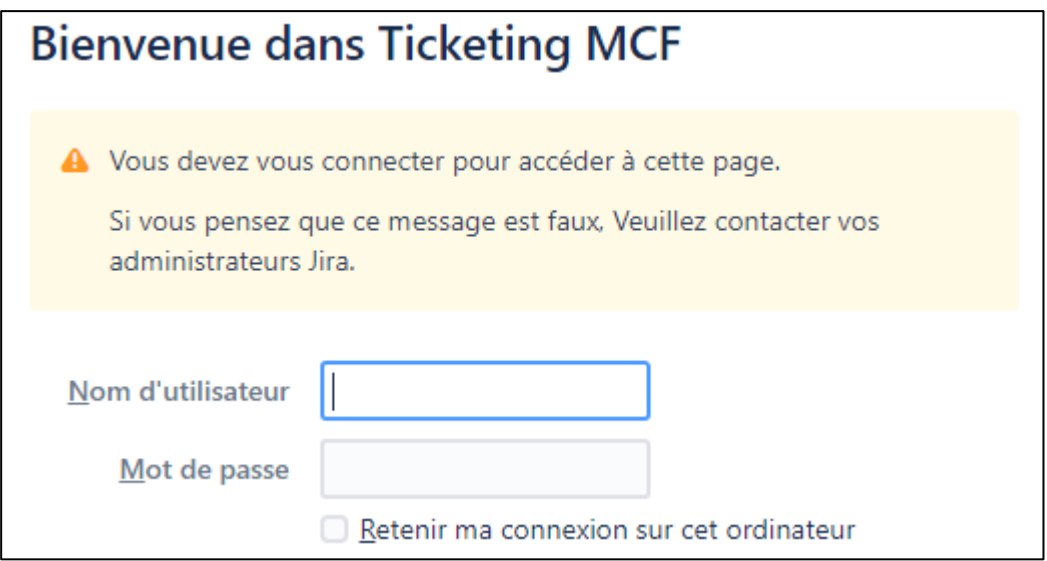

- **3) Cliquez sur le bouton « Connexion » :**
- **Connexion**
- **4) Sélectionnez « Demande de support »**

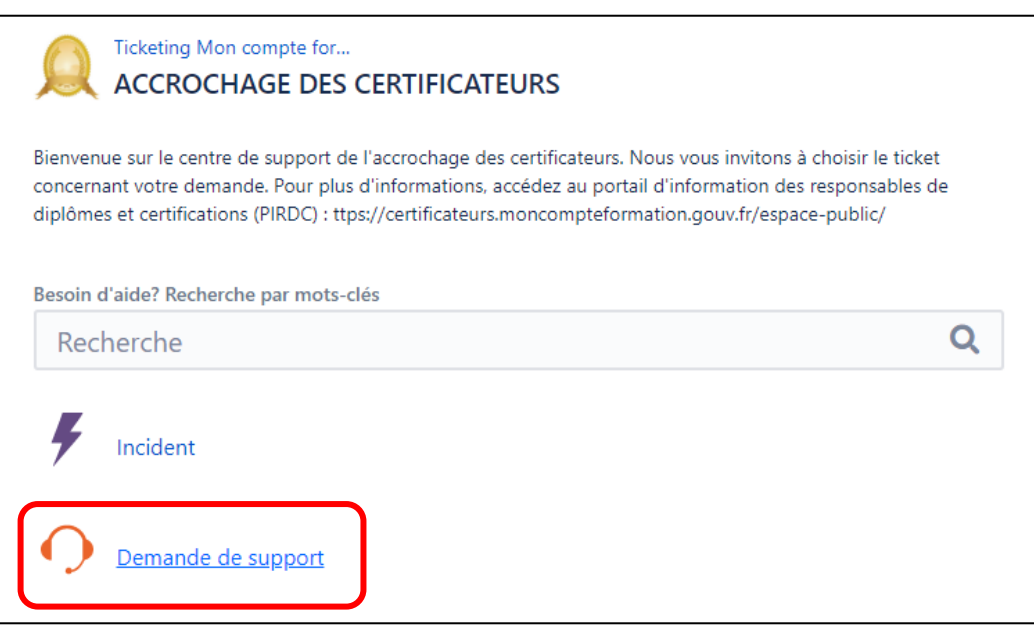

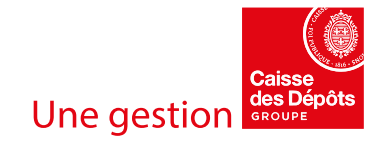

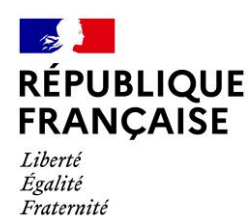

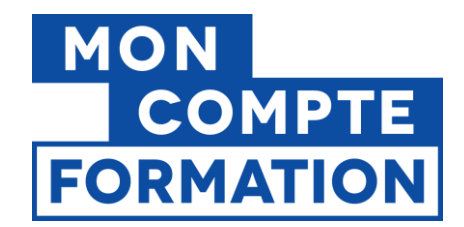

#### **5) Sélectionnez l'activité « Accrochage des certificateurs »**

Quelle est l'activité impactée ?

Accrochage des certificateurs

#### **6) Donnez un titre/objet à votre demande**

Pouvez-vous me synthétiser votre question?

#### **7) Formulez votre problématique en donnant le maximum de précisions mais en veillant à ne pas communiquer de données à caractère personnel**

Pouvez-vous m'expliquer votre question avec le maximum de détails ? (sans données à caractère personnel)

# **8) Transmettez des pièces jointes (si nécessaire) afin de compléter votre demande. Attention, ne transmettez pas de données à caractère personnel ! (***Ce champ est facultatif).*

----------------

Pouvez-vous nous fournir des éléments visuels tel que des captures d'écrans ? (sans données à caractère personnel) (facultatif)

@ Glisser-déposer des fichiers, coller des captures d'écran ou

parcourir

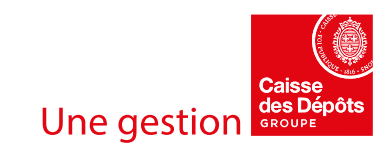

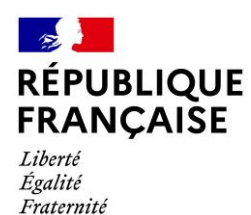

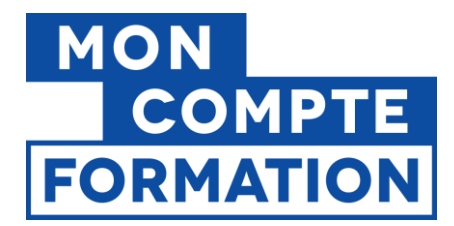

# **9) Si votre demande nécessite de nous transmettre des données à caractère personnel, veuillez envoyer ces données à caractère personnel à l'adresse [support.certificateurs@caissedesdepots.fr.](mailto:support.certificateurs@caissedesdepots.fr) (***Ce champ est facultatif).*

Si votre demande implique nécessairement le partage de données à caractère personnel (DCP), merci d'envoyer un mail à l'adresse support.certificateurs@caissedesdepots.fr avec les DCP, (facultatif)

# **10)Qualifiez la sévérité de votre demande (laissée à votre jugement) en sélectionnant dans le menu déroulant :**

Comment qualifieriez-vous la sévérité de votre demande ?

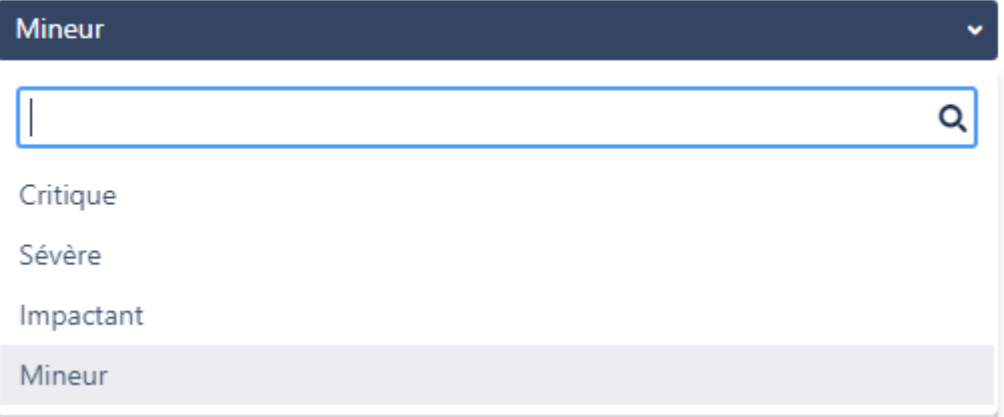

### **11)Qualifiez l'urgence de votre demande (laissée à votre jugement) en sélectionnant dans le menu déroulant :**

Comment qualifieriez-vous l'urgence de votre demande ?

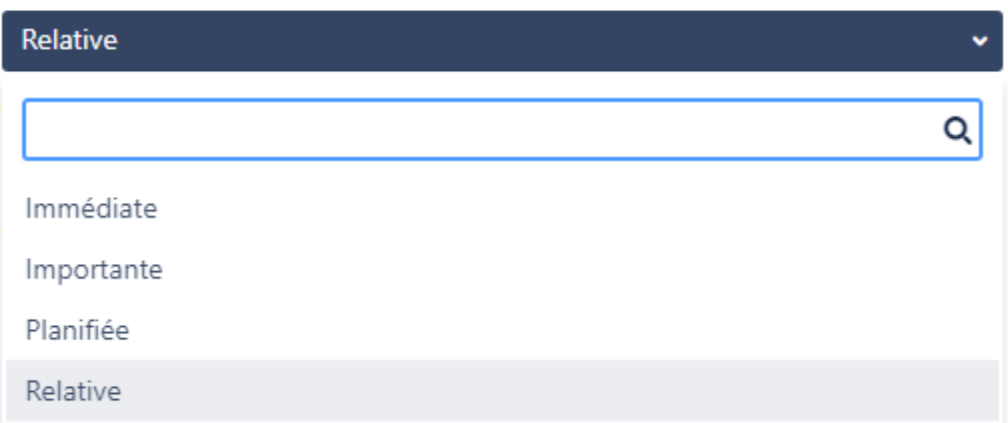

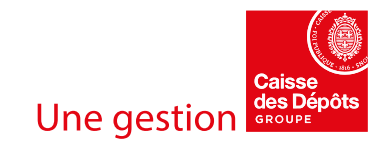

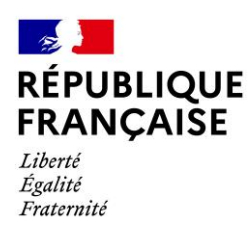

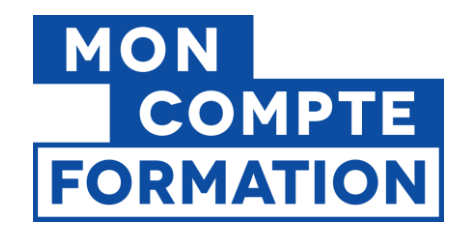

# **12) Si vous avez déjà ouvert un ticket, veuillez indiquer les informations relatives à ce précédent ticket. (***Ce champ est facultatif).*

Information de Suivi du ticket (facultatif) **13) Cliquez sur « Créer » :** Créer

**14) Votre ticket est créé et sera traité par nos équipes dans les plus brefs délais !**

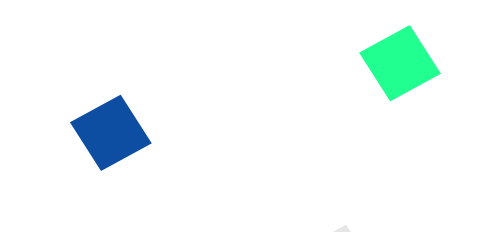

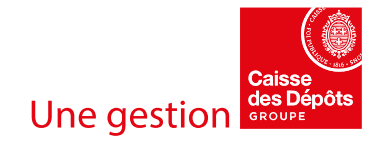